# Tutoriel cinelerra

V1.3 du 1er janvier 2014

Par Olivier Hoarau ([olivier.hoarau@funix.org](mailto:olivier.hoarau@funix.org))

## **Table des matières**

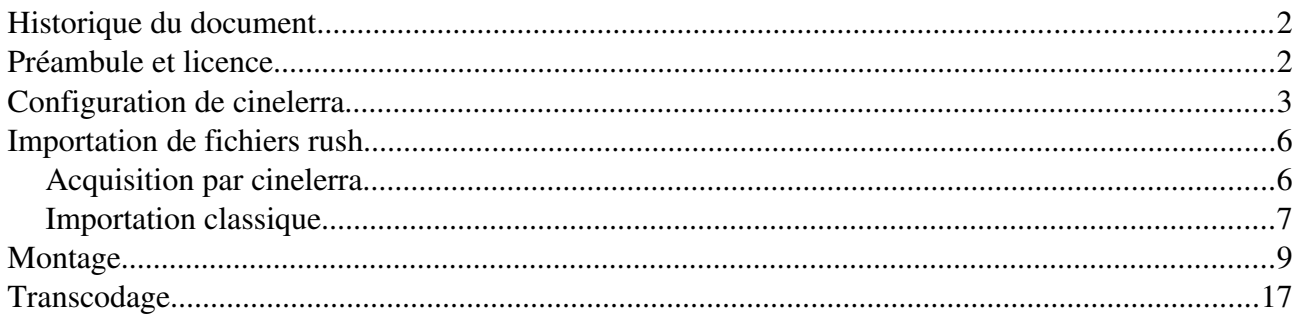

## Historique du document

01.01.14 V1.3 Passage à la version 4.5 de cinelerra , modifications en profondeur

30.09.05 V1.2 Passage à la version 2.0 de cinelerra

22.10.04 V1.1 Présentation acquistion vidéo, modification copie d'écran et méthode suite passage à cinelerra 1.2.1

20.02.04 V1.0 Création du document

## Préambule et licence

Ce document est un tutoriel qui présente les rudiments d'utilisation du logiciel de montage cinelerra. Après avoir lu ce document vous saurez extraire des séquences de vidéo enregistrés au format Quicktime DV (kino ou dvgrab), les joindre dans une vidéo unique, créer des transitions entre les scènes et rajouter un titre. Vous pourrez ensuite sauvegarder votre vidéo au format divx.

Pour avoir des informations sur la manière d'installer cinelerra je vous recommande la visite de [http://www.funix.org.](http://www.funix.org/)

Ce document est sous licence Creative Commons Attribution-ShareAlike 3.0 Unported, le détail de la licence se trouve sur le site http://creativecommons.org/licenses/by-sa/3.0/legalcode. Pour résumer, vous êtes libres

- de reproduire, distribuer et communiquer cette création au public
- de modifier cette création

suivant les conditions suivantes:

- Paternité Vous devez citer le nom de l'auteur original de la manière indiquée par l'auteur de l'oeuvre ou le titulaire des droits qui vous confère cette autorisation (mais pas d'une manière qui suggérerait qu'ils vous soutiennent ou approuvent votre utilisation de l'oeuvre).
- Partage des Conditions Initiales à l'Identique Si vous transformez ou modifiez cette oeuvre pour en créer une nouvelle, vous devez la distribuer selon les termes du même contrat ou avec une licence similaire ou compatible.

Par ailleurs ce document ne peut pas être utilisé dans un but commercial sans le consentement de son auteur. Ce document vous est fourni "dans l'état" sans aucune garantie de toute sorte, l'auteur ne saurait être tenu responsable des quelconques misères qui pourraient vous arriver lors des manipulations décrites dans ce document.

# Configuration de cinelerra

A présent vous pouvez lancer Cinelerra.

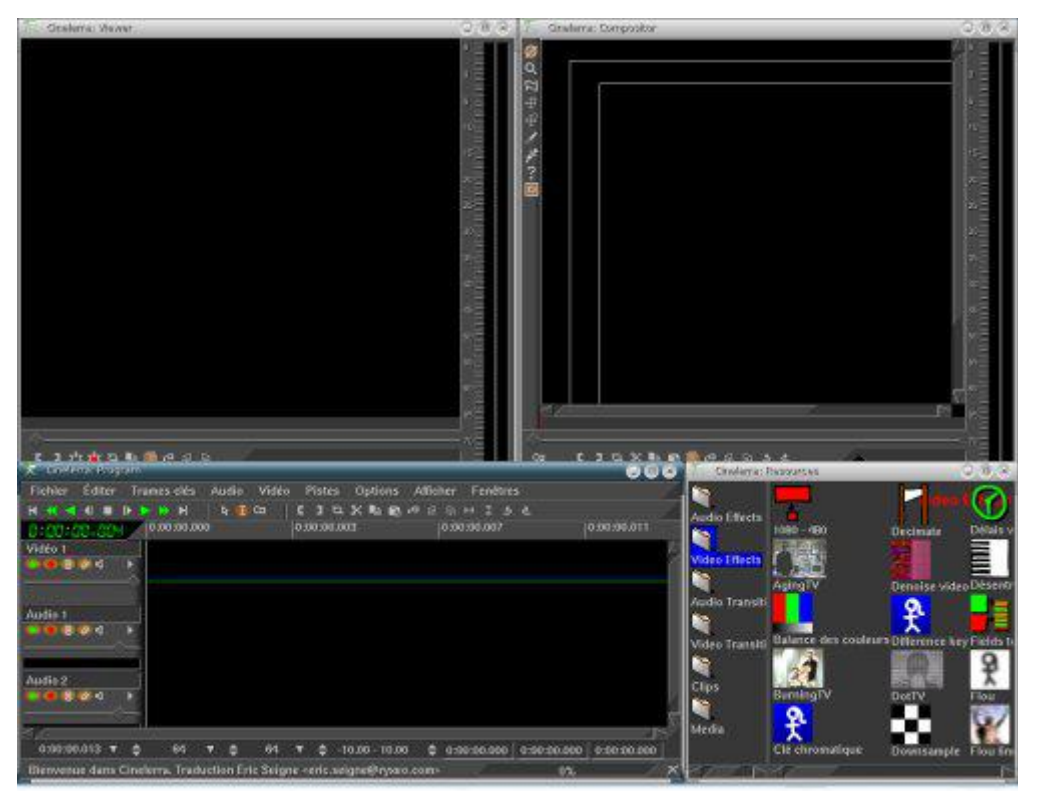

On peut très bien fermer les fenêtre annexes et garder uniquement la fenêtre principale de timeline, on pourra réouvrir les autres fenêtres à partir du menu Fenêtres. Tout d'abord il faut savoir que cinelerra est encore sujet à quelques plantages, toutes ses fenêtres disparaissent subitement. Heureusement, cinelerra par défaut sauvegarde votre projet à chaque fois qu'on y fait une modification. Il suffit donc juste après avoir relancé cinelerra de cliquer sur Fichier->Charger la sauvegarde pour retrouver votre travail. N'oubliez cependant pas de sauvegarder votre travail à partir du menu Fichier (Enregistrer), il faut savoir qu'en sauvegardant un projet, cinelerra ne fait que sauvegarder les informations à propos des fichiers vidéo et audio qui y sont utilisés, vous devez laisser ces derniers à l'endroit où ils sont et ne pas les déplacer tant que le projet n'est pas définitivement clos.

A présent on va configurer cinelerra pour fixer le format de la vidéo en sortie, c'est à ce niveau que vous devez connaître les paramètres de vos vidéo en entrée, vous ne pouvez évidemment pas définir un frame rate en sortie supérieur à celui en entrée. Vous accédez à ces paramètres à partir de la barre d'outils de la fenêtre Configuration->Format...

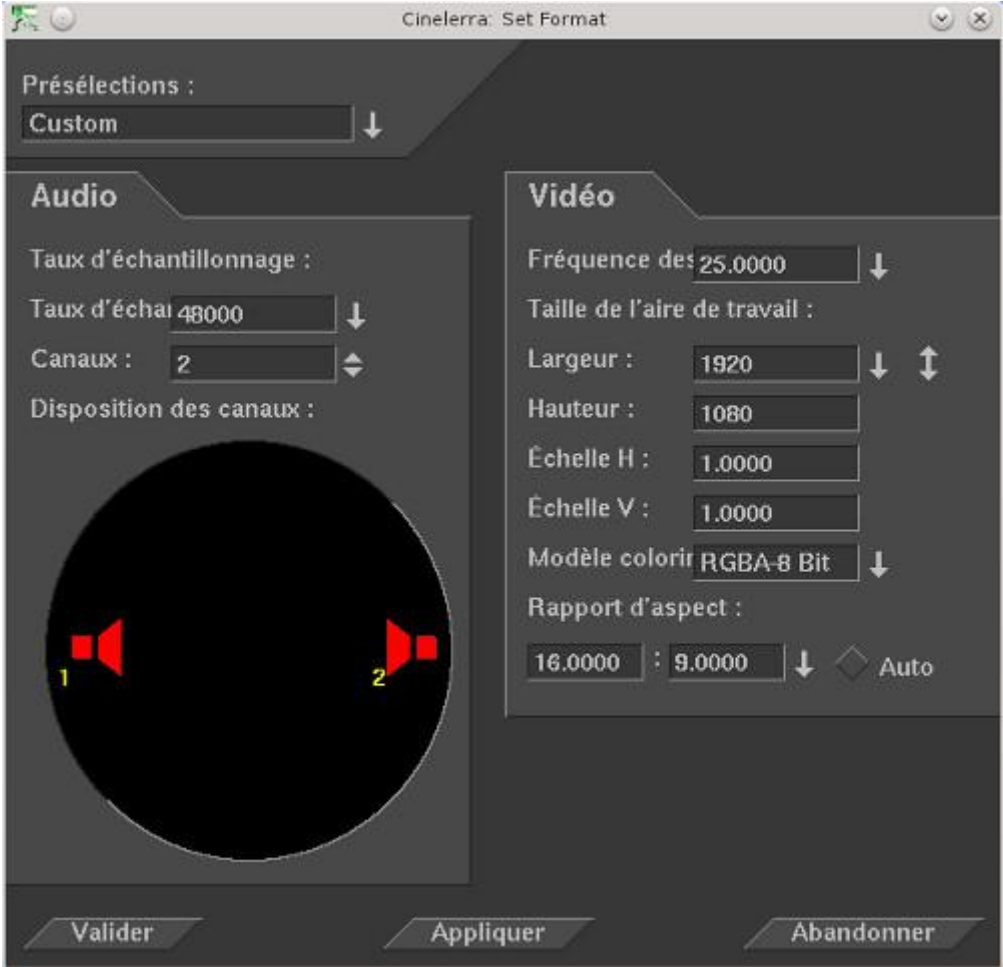

J'ai choisi les paramètres par défaut d'enregistrement de ma caméra GoPro HD3. Saisissez la fréquence, le format de l'image ou alors largeur et en fixant un ratio 4:3 ou 16:9 si vous voulez. Vous pouvez laisser les autres paramètres par défaut.

Au niveau de Configuration -> Préférences..., vous pouvez définir les paramètres audio. Il faut choisir ALSA au lieu d'OSS qui n'est plus utilisé sur les configurations linux récentes.

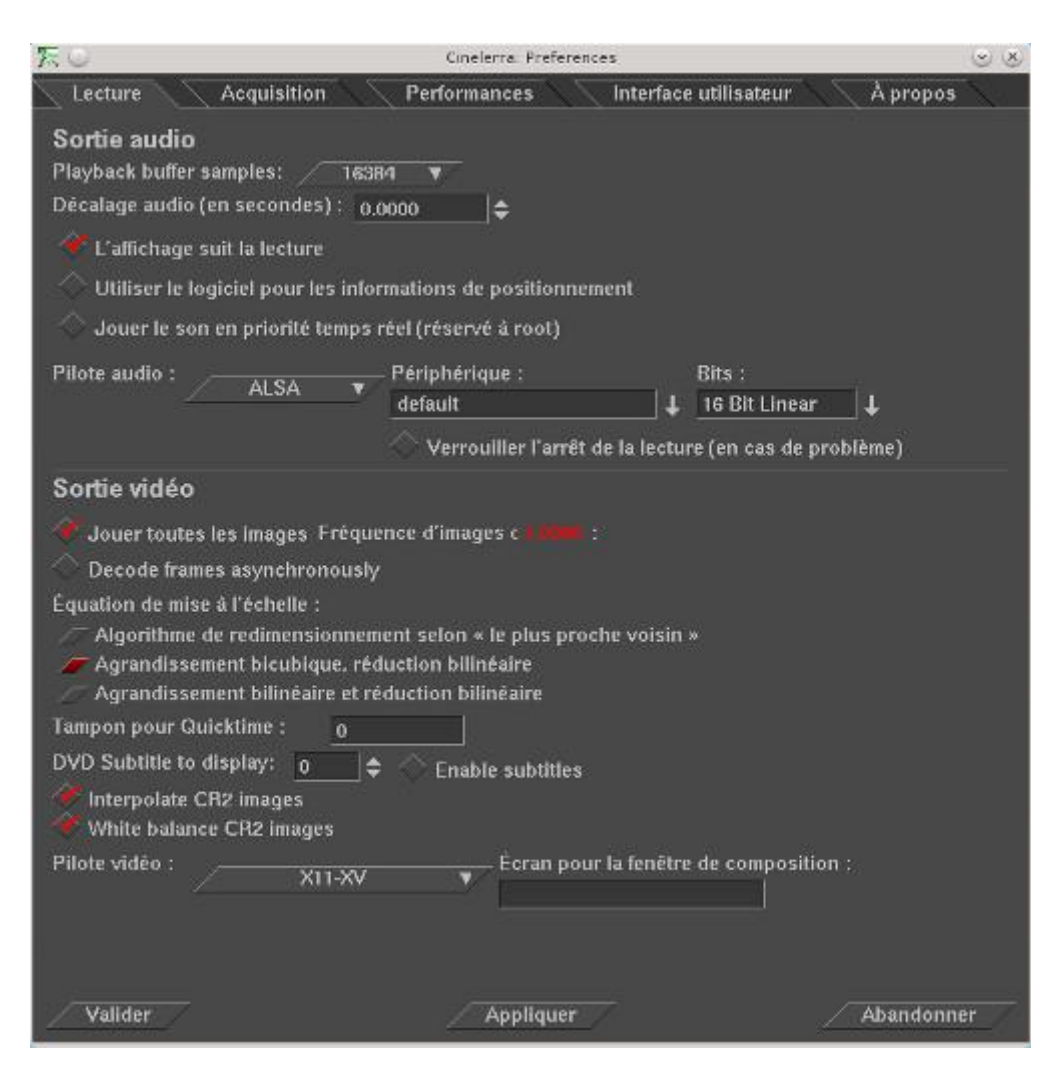

Pour les paramètres d'enregistrement IEEE cela donne ceci

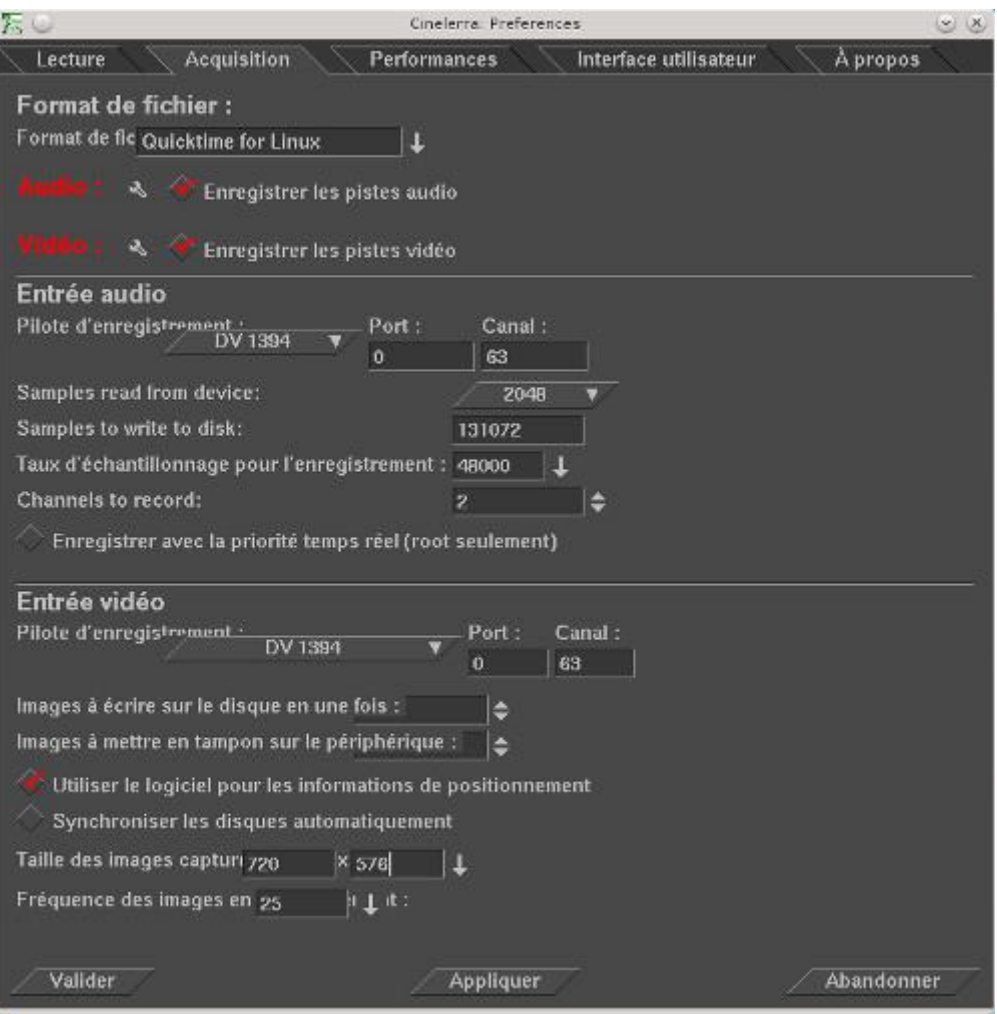

A noter que j'ai du créer le lien /dev/dv1394 vers /dev/ieee1394/dv/host0/PAL/in (voir la page [configuration IEEE1394](file:///power/alphonse/homepage/www.funix.org/fr/linux/index.php%3Fref=dv) (chapitre dv1394) pour plus de détail).

# Importation de fichiers rush

## Acquisition par cinelerra

Il faut cliquer sur Fichier->Acquisition, on obtient deux fenêtres qui pilotent l'enregistrement. Celle de gauche permet de lancer l'enregistrement (bouton rouge), éventuellement en le programmant. Celle de droite permet de visualiser ce qu'on enregistre en temps réel (pour ne pas perdre d'images en cas de machine peu puissante, cliquer sur Moniteur vidéo et/ou Moniteur audio).

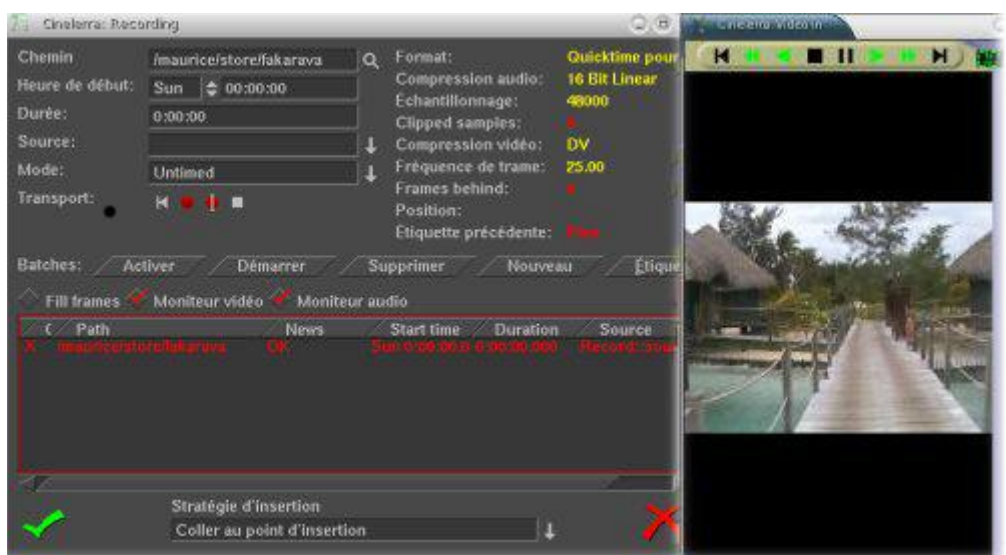

Quand l'enregistrement est terminé (carré noir), au niveau de Stratégie d'insertion vous pouvez choisir Remplace le projet existant pour créer un nouveau projet. Les différentes scènes acquises vont apparaître automatiquement.

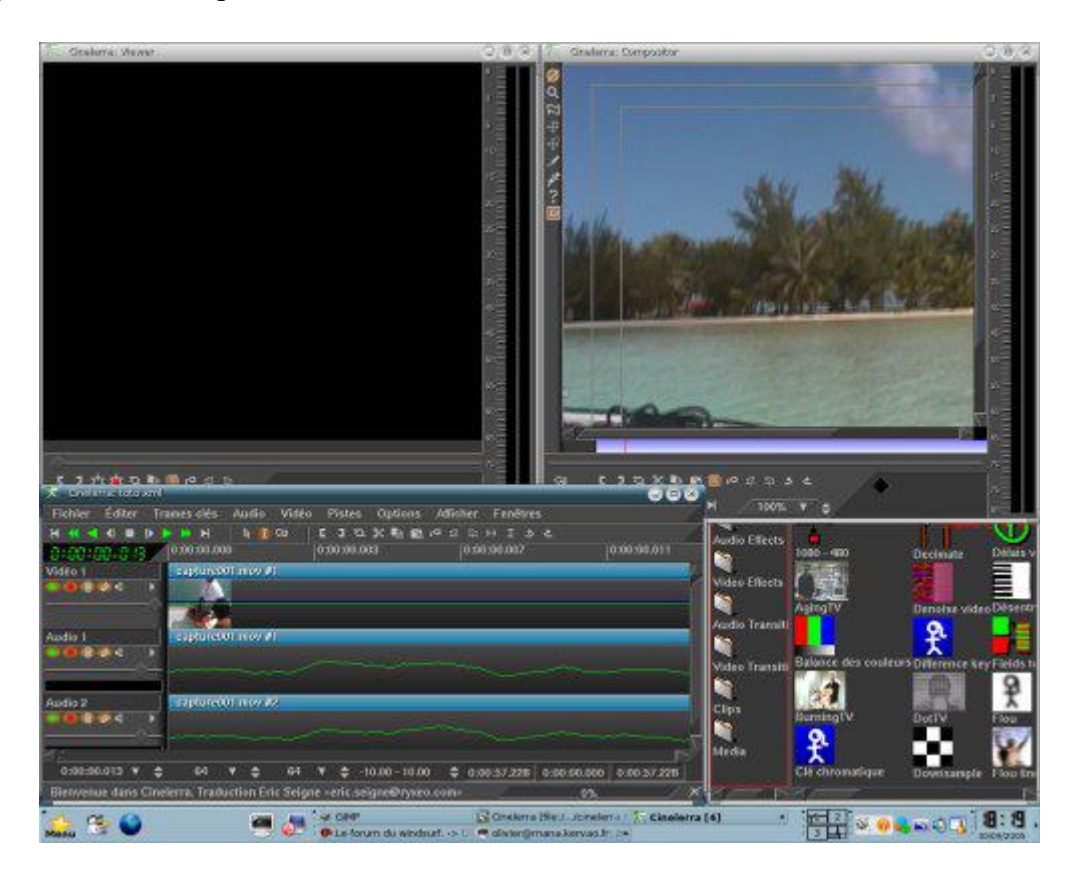

Pensez maintenant à sauvegarder votre projet Fichiers > Enregistrer.

## Importation classique

Pour créer un projet à partir de vidéos déjà préenregistrées issues d'un appareil photo numérique ou

d'une caméra quelconque, lancer cinelerra et créer un projet (Fichier->Nouveau projet...). Vous pouvez choisir le nombre de piste, j'ai mis par défaut 1, On peut choisir également le format de la vidéo (j'ai choisi celui de la GoPro HD3) pour rester en HD.

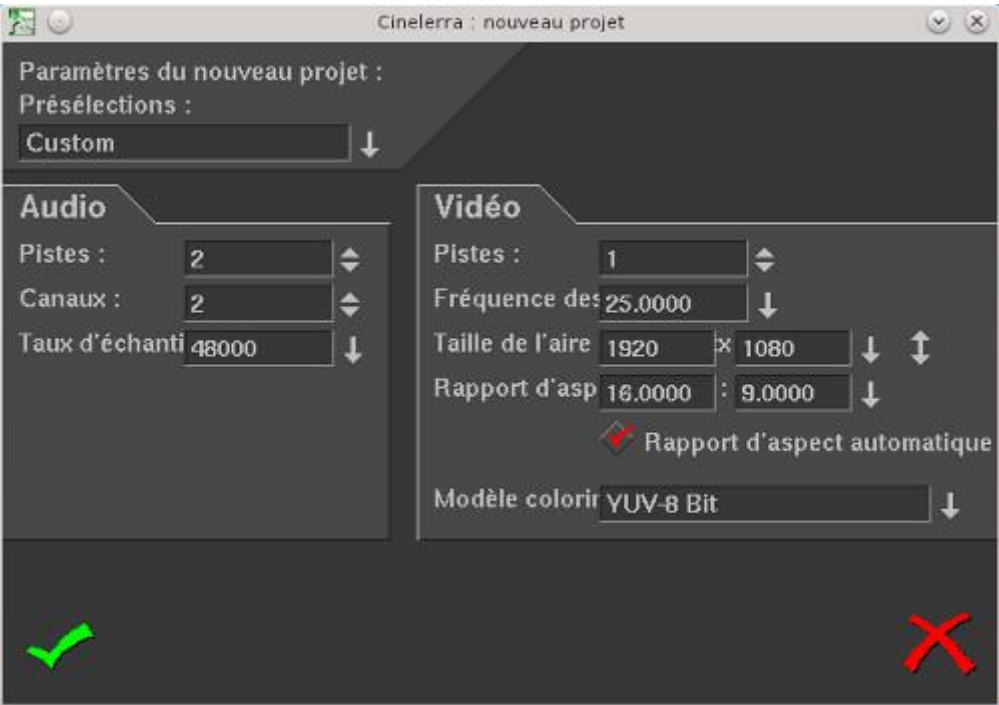

Pour importer des fichiers, il faut choisir le menu Fichiers->Charger des fichiers

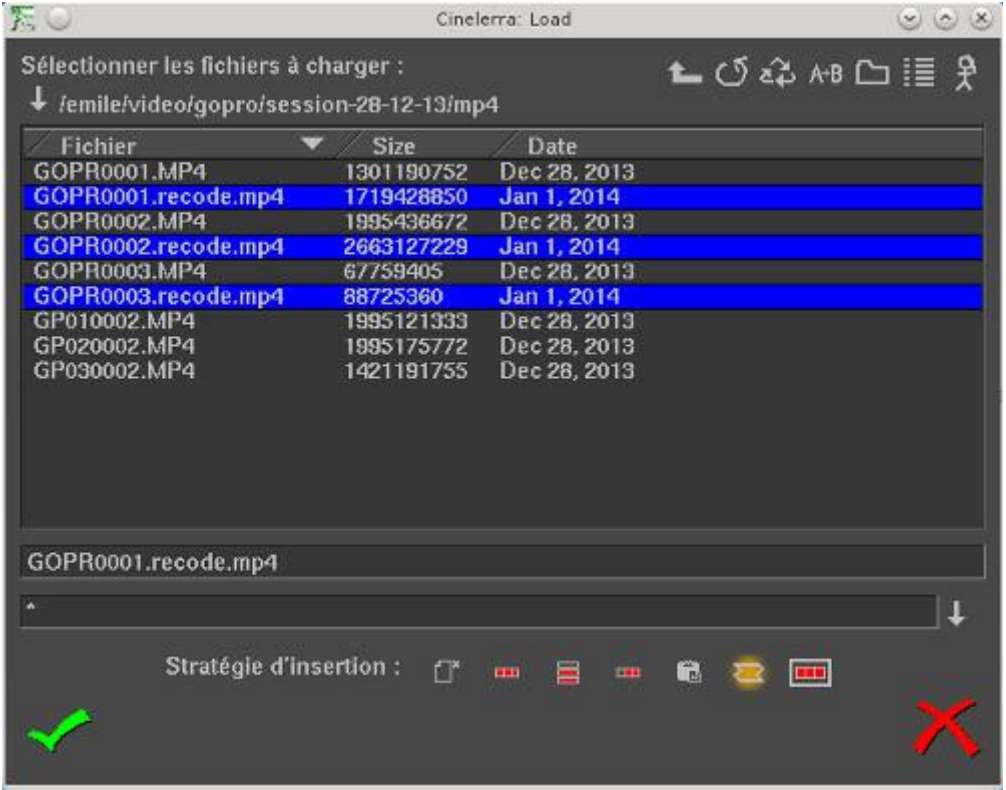

Vous avez le choix entre différentes stratégies d'importation

- Remplacer le projet actuel
- Remplacer le projet actuel et concaténer les pistes
- Ajouter dans de nouvelles pistes
- Concaténer aux pistes existantes
- Coller au point d'insertion
- Créer uniquement de nouvelles ressources
- Nest sequence

Comme le projet est déjà créé on choisira Créer uniquement de nouvelles ressources. A ce stade pensez à sauvegarder votre projet.

ASTUCE pour les fichiers gopro en HD, j'ai rencontré d'énormes problèmes de lenteur au montage dans la fenêtre de composition (Compositor), pour les résoudre j'ai du retraiter les fichiers avec ce script

#### #!/bin/bash

for file in G\*.MP4 do base="\${file%.\*}"

#### ffmpeg -i \$file -b 20M -s 1920x1080 -acodec libvo\_aacenc \$base.recode.mp4  $\&$ done

On importe alors au nouveau format et on retrouve la fluidité nécessaire pour pouvoir faire un montage.

# Montage

Dans l'hypothèse où vous aviez fermé toutes les fenêtres autres que la fenêtre principale, ouvrez les fenêtres Ressources, Composition et Visionneuse.

Fenêtre > Afficher la visionneuse Fenêtre > Afficher la fenêtre de ressource Fenêtres > Afficher la fenêtre de composition

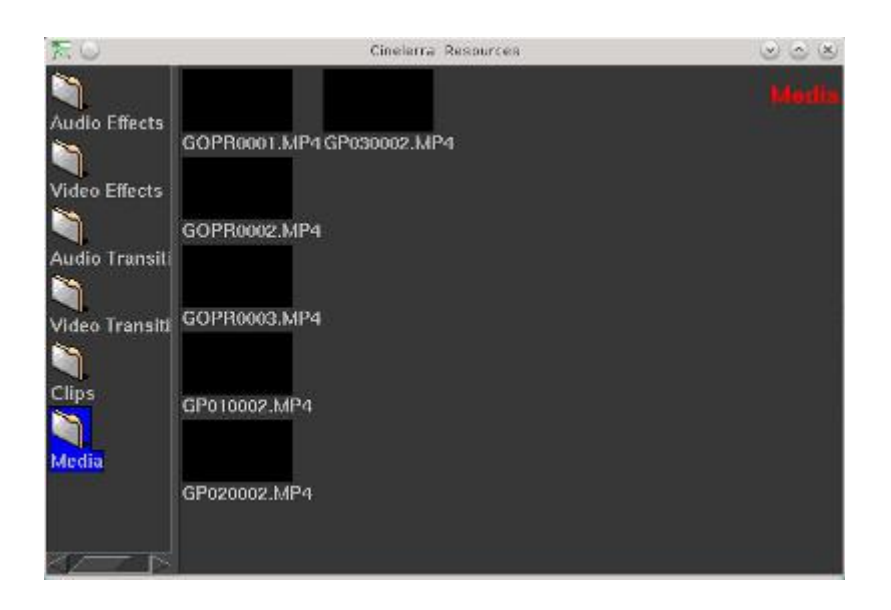

Sur la copie d'écran ci-dessus vous retrouvez la fenêtre Ressources où vous pouvez trouver toutes les ressources du projet, vos fichiers vidéos bruts dans le dossier Média, les transitions vidéos dans un autre dossier, etc. Dans le dossier Media qui est sélectionné par défaut, vous voyez vos fichiers vidéos que vous venez de charger ou d'acquérir.

On va commencer maintenant le montage à proprement dit en travaillant sur un premier rush, on le sélectionne dans le répertoire Media de la fenêtre de ressources et à partir du menu accessible en cliquant sur le bouton droit de la souris, on choisit Afficher, vous disposez ensuite des commandes classiques de magnétoscope pour vous déplacer dans la vidéo (copie d'écran ci-dessous).

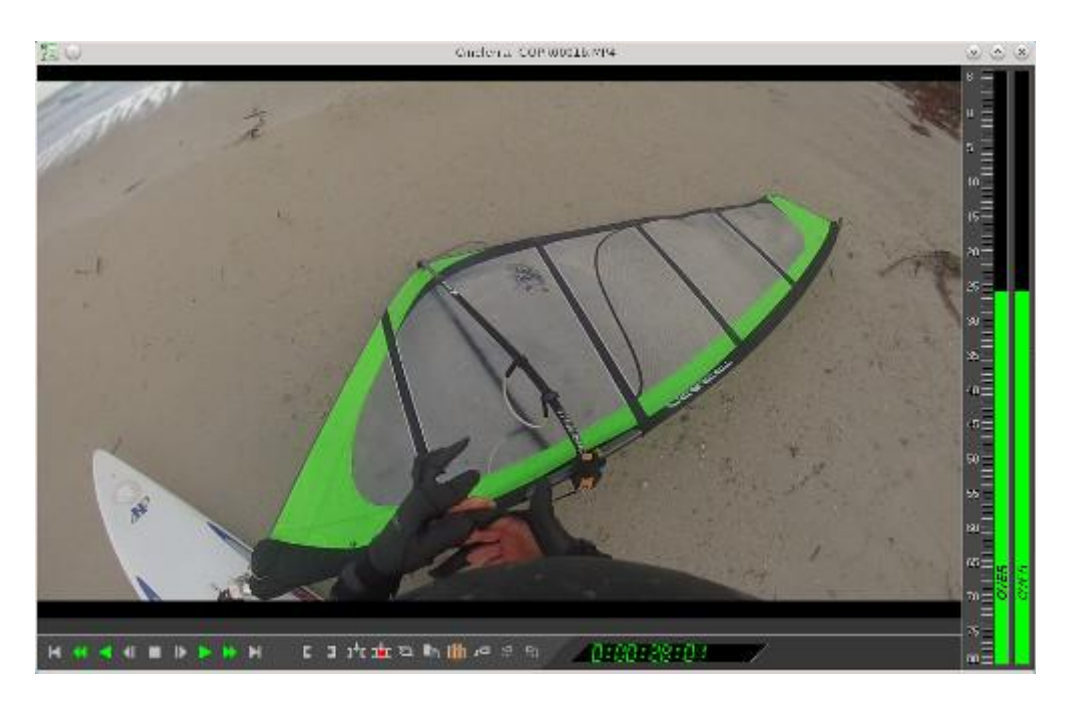

Maintenant dans ce premier rush, on va extraire les séquences qui nous plaisent et les intégrer dans la timeline. On se déplace dans la vidéo en s'aidant du curseur de temps qui se trouve entre la vidéo et les commandes de bas de fenêtre. On utilisera les crochets  $\begin{bmatrix} 1 & 1 \\ 1 & 1 \end{bmatrix}$  pour

sélectionner la séquence de la vidéo qui nous intéresse, le crochet ouvrant marque le début de la séquence et le crochet fermant la fin de la séquence, ça donne ça au niveau de la timeline de la

fenêtre de composition **(i)** (le crochet fermant est rouge car le curseur de temps est confondu avec celui-ci).

On revient sur la fenêtre principale et on se place sur la timeline à l'endroit souhaité d'insertion (initialement en début de timeline). On revient à la fenêtre de visualisation, on place le curseur entre

le crochet et on clique sur le bouton Insérer  $\mathbf{I}^{\mathbf{t}}$ . On va retrouver la séquence choisie au niveau de la timeline sur la première piste avec une piste vidéo et deux pistes audio (qui correspondent à la stéréo).

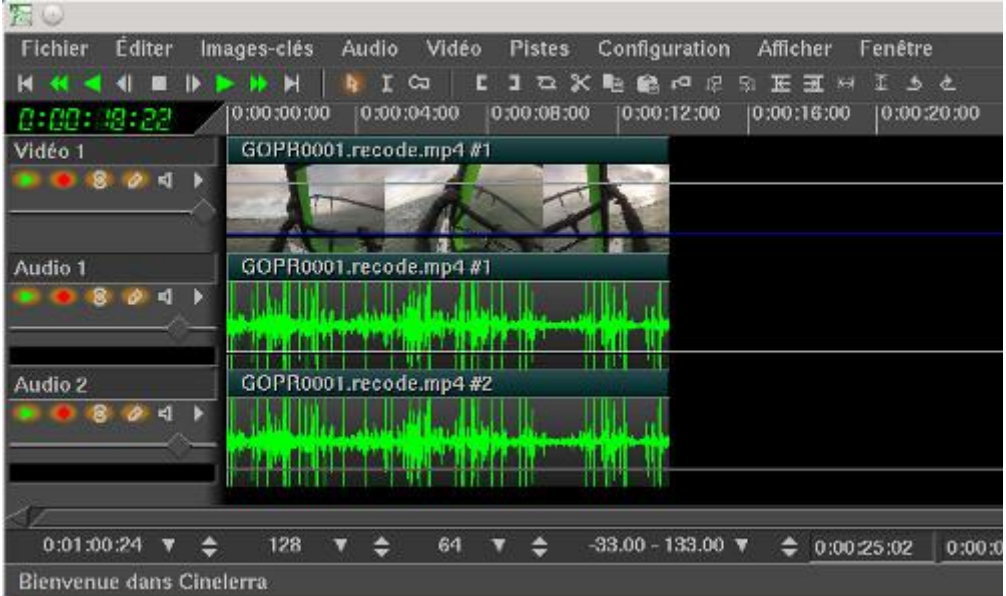

La visualisation des séquences de la timeline se fait dans la fenêtre de composition avec des commandes de lecture accessibles de la fenêtre principale ou de la fenêtre de composition. Pour voir la vidéo en entier dans la fenêtre de composition il faudra mettre le sélecteur de zoom sur Auto Auto v + .

On continue à sélectionner les séquences intéressantes dans le fenêtre de visualisation, avant insertion veillez à ce que le curseur de la timeline de la fenêtre principale se trouve bien en bout de piste de manière à ce que les nouvelles séquences soient insérées à la suite. Pour voir l'ensemble des

scènes insérées dans la timeline, cliquer sur l'icône Adapter la sélection à l'affichage  $\mathbb{R}^3$ . Si vous voulez zoomer sur la timeline, il faut cliquer sur la touche Shift puis jouer avec le scroll de la souris dans un sens, on dézoome en faisant de même mais en scrollant dans l'autre sens.

Pour supprimer encore certaines parties indésirables dans cette sélection, dans la fenêtre principale

on choisira le **Mode d'édition par copier-coller**  $\begin{bmatrix} \mathbf{k} & \mathbf{I} & \mathbf{G} \end{bmatrix}$ . Il suffit de sélectionner la partie incriminée puis dans le menu Editer>Couper

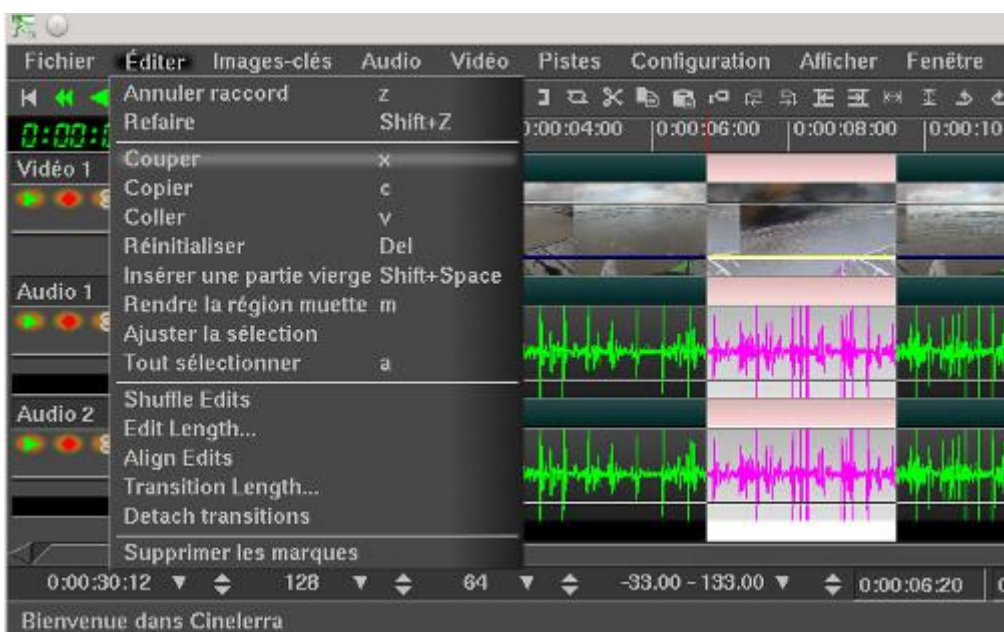

La place laissée vide par la partie coupée est automatiquement occupée par les séquences à droite de la timeline. De la même manière vous pouvez coller à l'endroit où se trouve le curseur avec le menu Editer>Coller. Maintenant que l'on a que les scènes qui nous intéressent, on peut maintenant les

r ranger dans l'ordre qui nous plaît. On passe dans le Mode d'édition par glisserdéposer dans la fenêtre programme, on saisit la scène puis par glisser déposer, on peut la mettre à la suite (ou avant) d'une autre.

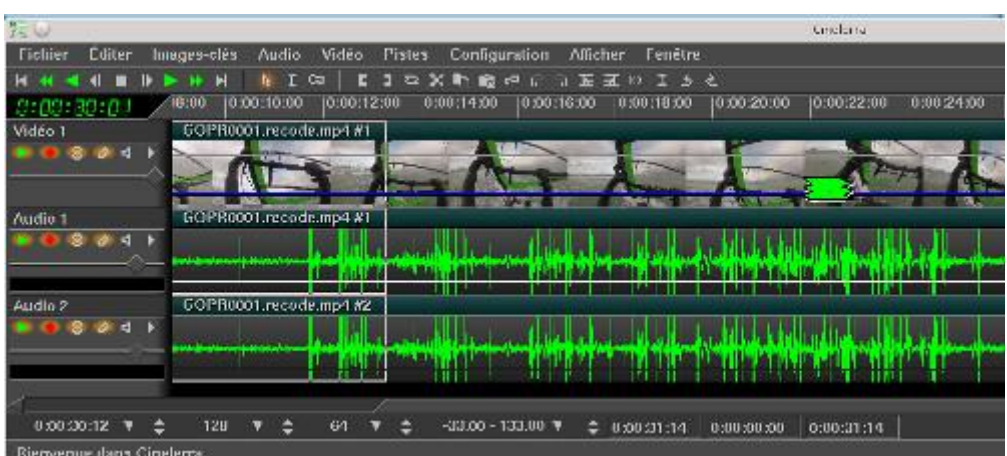

Vous savez maintenant importer des fichiers vidéo rush, sélectionner les séquences intéressantes et les réassembler comme bon vous semble sur une piste de la timeline. On peut passer au transition entre deux scènes.

Dans la fenêtre Ressources, vous avez un dossier Vidéo Transitions qui contient un certain nombre de transitions.

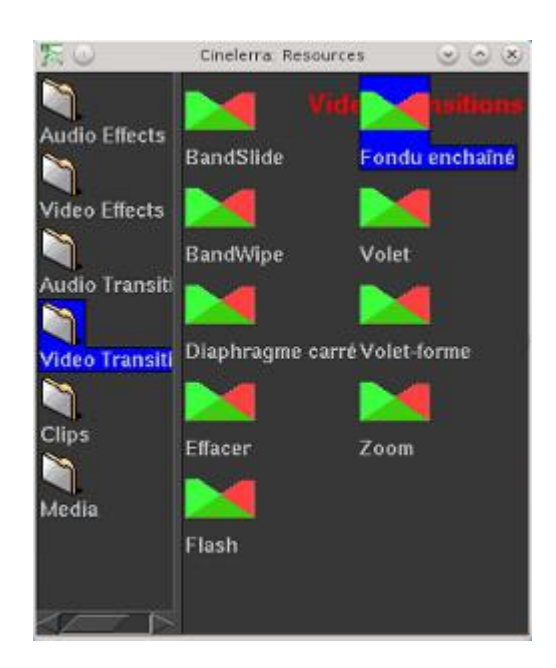

On choisit celle qui nous intéresse (j'ai pris Fondu enchaîné) et par drag and drop on la déplace dans la fenêtre principale entre deux scènes. L'icône de la transition est apparue, quand on fait un clique droit dessus, le menu ci-dessous apparaît:

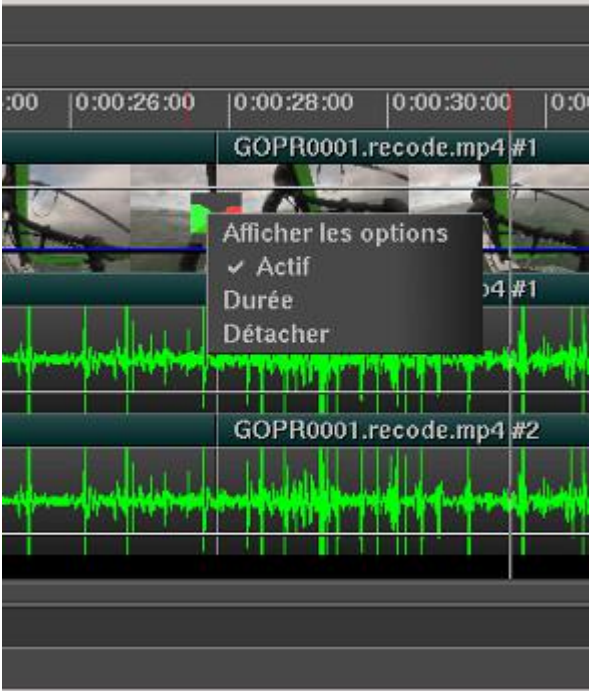

Il faut cliquer sur Durée pour indiquer en seconde la longueur de la transition. En cliquant sur Détacher ça aura pour effet de supprimer la transition. Maintenant vous pouvez visualiser votre travail en cliquant sur le bouton play de la fenêtre principale, le résultat apparaît dans la fenêtre de composition.

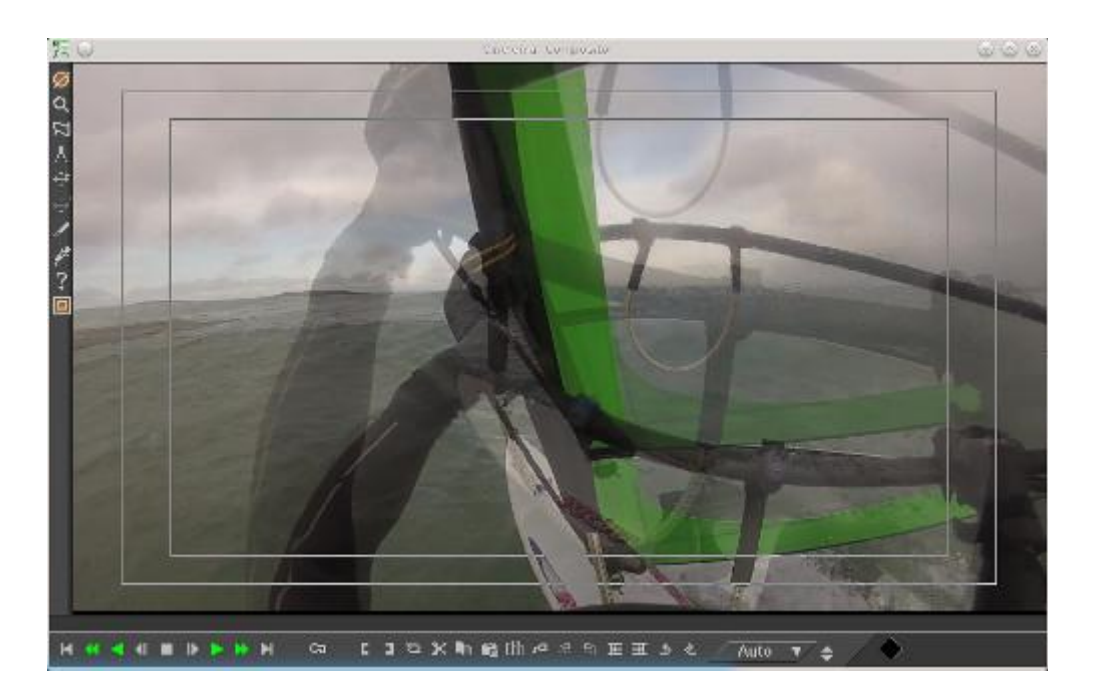

Maintenant il est temps de rajouter un titre à la vidéo. Dans le dossier Video Effects de la fenêtre Resources, vous choisissez Titre, par drag and drop glissez le en début de séquence dans la fenêtre principale.

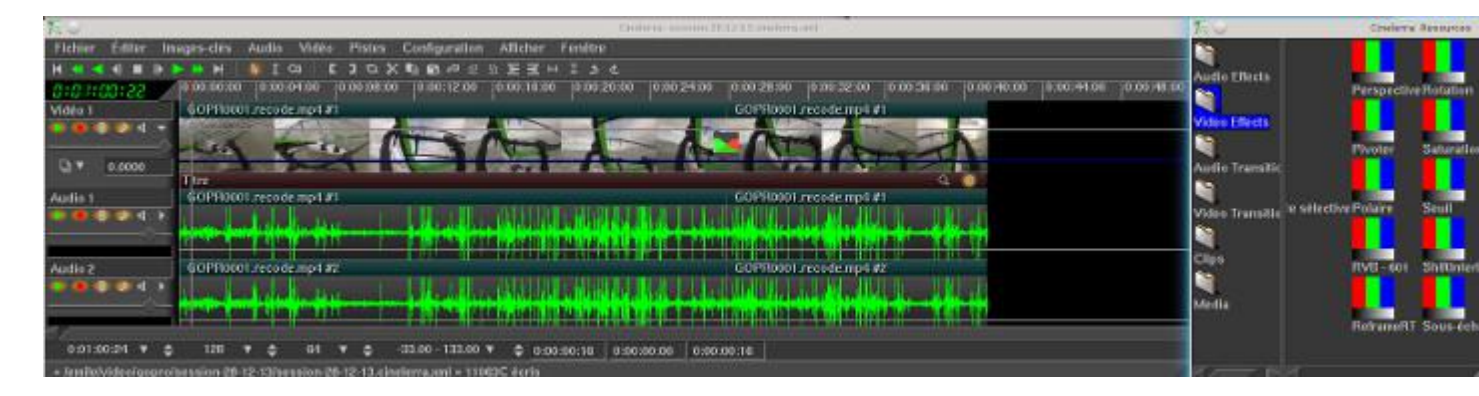

Une bande rouge est apparue sur toute la durée de la vidéo, cela signifie que le titre apparaîtra tout le temps, ce n'est pas vraiment ce qu'on veut, il suffit de sélectionner la zone rouge (au niveau de la fin de la bande) et la réduire avec la souris.

Maintenant en cliquant sur le bouton qui ressemble à une raquette sur le bandeau rouge de l'effet

Titre vous accédez à ses propriétés, la fenêtre de propriété est également accessible via le bouton droit de la souris en visant le bandeau rouge Titre, vous faîtes apparaître un menu, puis cliquez sur Afficher les options.

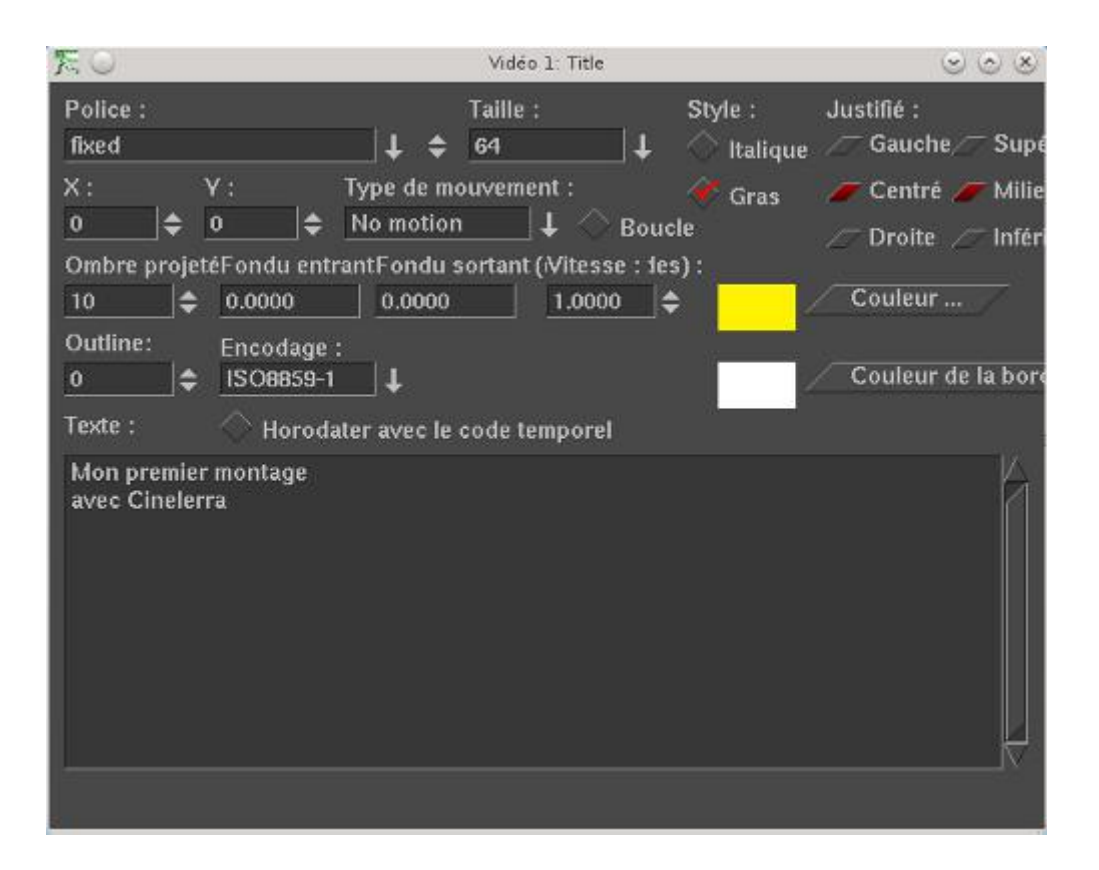

Maintenant on va créer un fondu vers le noir en fin de vidéo. Vers les dernières secondes de la vidéo, cliquez alors sur la ligne blanche qui parcout l'ensemble de la vidéo, un petit carré blanc apparait, plus loin cliquez encore sur la ligne blanche et déplacer le carré plus bas et ainsi de suite. La suite de petits carrés blancs matérialisent les points de passage (images-clés) du fondu.

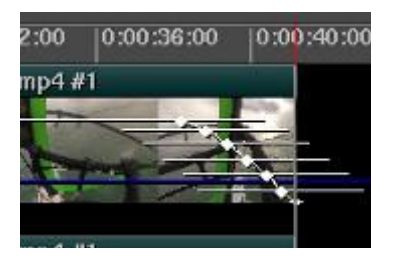

On va rajouter maintenant une bande son, on charge un fichier MP3 et dans la stratégie d'insertion on choisit Ajouter dans de nouvelles Pistes, deux pistes audio vont se rajouter. On rend muet les pistes audio d'origine en cliquant sur le bouton  $\mathbf{A}$  des deux pistes audio, on clique également sur le

bouton **Grouper les réglages** pour que les réglages qu'on va faire sur les pistes audio rajoutées ne soient pas appliquées aux deux pistes audio d'origine (le bouton doit être dans la configuration de la copie d'écran précédente). Si les pistes audio rajoutées sont trop longues par rapport à la piste vidéo, sélectionnez le surplus (Mode d'édition par couper-coller) et coupez le (Editer->Couper). Maintenant pour que le son s'attenue à la fin petit à petit, on va utiliser les images clés, sur la piste audio rajoutée du haut on clique 2 secondes avant la fin de la vidéo (vous pouvez ajuster cette valeur) sur la ligne blanche qui suit la piste audio, çà crée un petit carré blanc (image-clé), on fait de même en fin de piste et on déplace le carré blanc en bas, comme on a laissé cocher le bouton Grouper les réglages, ça s'applique également à la deuxième piste audio rajoutée comme on peut le

voir ci-dessous.

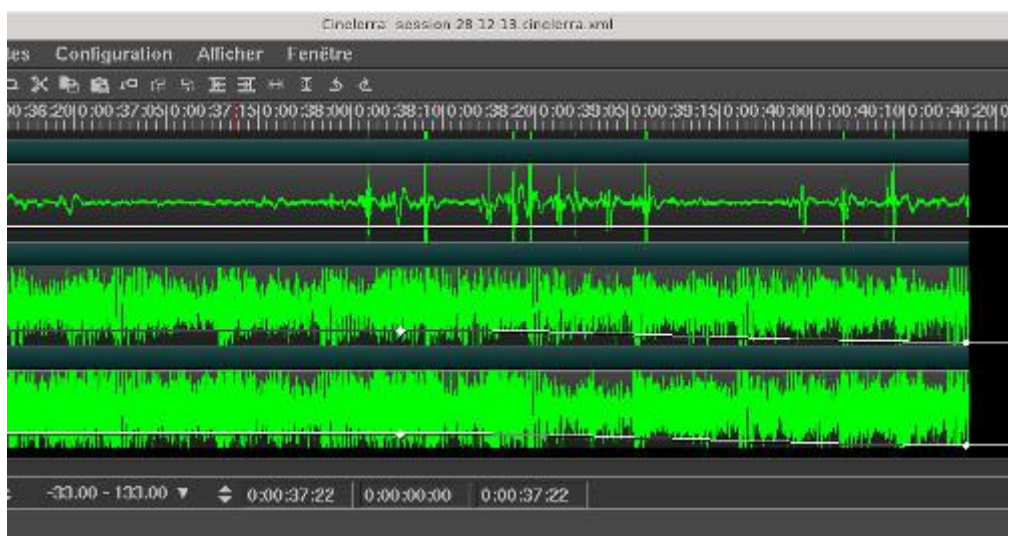

Passons à l'exportation, on ouvre la fenêtre de rendu en cliquant dans le menu de la fenêtre principale au niveau de Fichiers->Rendu. Cela nous ouvre la fenêtre ci-dessous, on choisit d'exporter la vidéo au format Quicktime pour Linux avec une stratégie d'insertion sans insertion dans le projet. Attention dans la fenêtre principale vous devez être placé en début de timeline sinon vous risquez de n'avoir qu'une partie du projet exportée voire rien du tout.

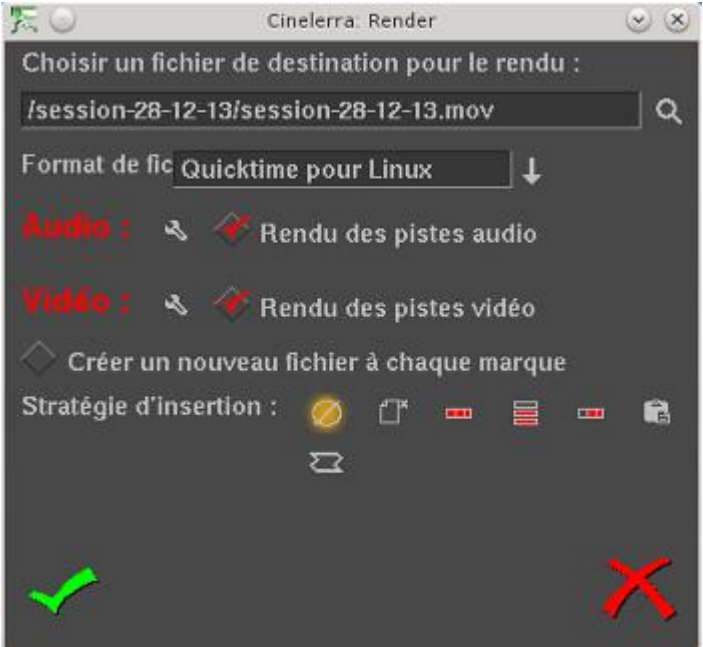

Il existe plusieurs formats d'export qui m'ont donné plus ou moins satisfaction, je choisis un format d'un maximum de qualité (et de taille de fichier) que je retraiterai par la suite. En attendant au niveau des options audio (bouton clé à molette à droite d'Audio), je prends Audio MPEG-4

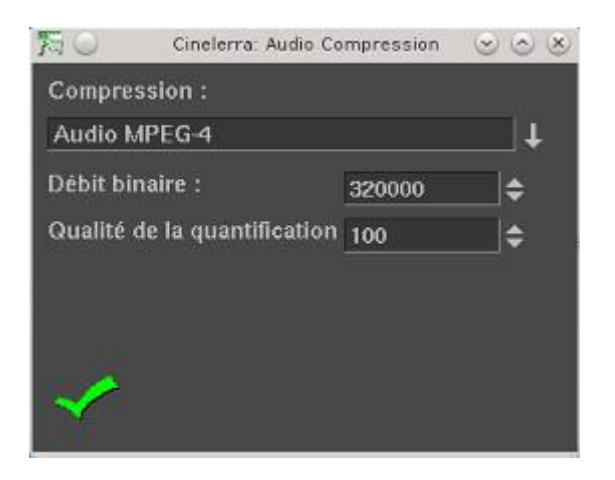

de même j'ai pris JPEG-A animé pour les options vidéo

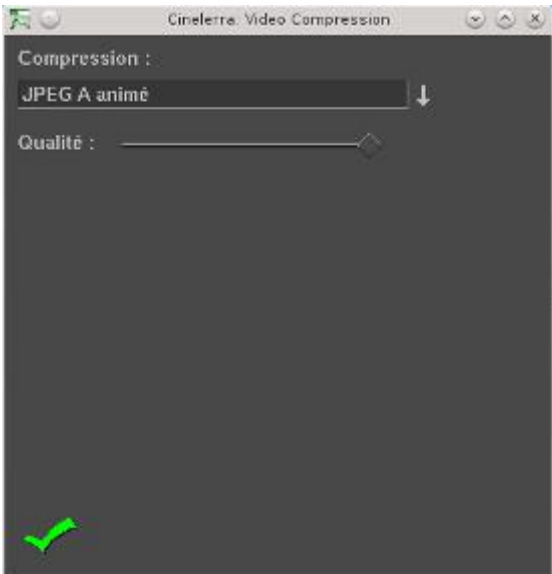

Vous constaterez que pendant le rendu, la vidéo est jouée dans la fenêtre de composition ce qui tend à ralentir d'autant le traitement.

# Transcodage

Conformément à la [page de spécification Youtube,](https://support.google.com/youtube/answer/1722171?rd=1) la commande à taper pour générer à partir d'une vidéo au format brut une vidéo compatible youtube est la suivante :

#### ffmpeg -i fichier-rendu.mov -ab  $384k$  -ar  $48000$  -vb  $8000k$  -vc  $16x264$  -aspect  $16:9$ ReadyForYoutube.mp4

avec les options:

- ab 384k : pour fixer le bitrate audio (débit binaire) à 320kilobits par seconde
- ar 48000 : pour fixer le samplerate audio (fréquence d'échantillonnage) à 44100 Hz
- vb 8000k : pour fixer le bitrate vidéo à 8000kilobits par seconde
- vc libx264 : codec H264 basé sur la bibliothèque x264

aspect 16:9 : pour fixer l'aspect ratio de l'image à 16:9